## **Deploying Dual Stack pfSense 2.4.1 in VirtualBox**

Lawrence E. Hughes 25 October 2017

*Note: the name pfSense is a registered trademark of Electric Sheep Fencing. All uses of it in this document are used to describe the installation and configuration of pfSense, which is covered by the fair use doctrine.* 

It may seem strange to deploy a firewall in VirtualBox but it makes it much easier to do screen captures of the install process (compared to deploying it on hardware) in order to document the deployment process. Also, VirtualBox has the ability to create complex virtual networks with multiple subnets connected by routers or firewalls. So there is actually a use for a virtual firewall.

Deploying on a machine with keyboard and monitor is not much different from installing on VirtualBox, so you can use these instructions to guide you through that. You will need at least two NICs. It can be a bit more of a challenge to deploy pfSense on a headless "network appliance" box, but even here there may be a way to connect a monitor and keyboard during the install process, then remove it once installed (all remaining configuration is done via network using the nice web admin interface).

If there is no monitor or keyboard possible, you can still write the boot image to a hard drive on another computer, then install the drive and boot.

The install medium can be a CDROM if an optical reader (possible USB connected external drive) is available during the install, but it is possible to create a boot image on a thumbdrive (so long as the target box has a spare USB interface). There is plenty of information online to help with all of these variations. In this documentation, we are going to mount an ISO file on a virtual optical drive and install to a virtual HDD. We can configure two or more virtual NICs as needed.

There are several well designed and affordable "network appliance" boxes available in which to deploy pfSense . A good example can be found at:

## [https://www.amazon.com/gp/product/B01AJEJG1A/ref=oh\\_aui\\_detailpage\\_o00\\_s00?ie=UTF8&psc=1](https://www.amazon.com/gp/product/B01AJEJG1A/ref=oh_aui_detailpage_o00_s00?ie=UTF8&psc=1)

This box has a quad core Celeron J1900 "Bay Trail" CPU running at 2 GHz, 4 GB of DDR3L RAM, 8GB of SSD storage, and four gigabit Intel NICs (Intel NICs are highly recommended for firewalls). The cost is USD 269 (not counting shipping), and Amazon will ship this internationally.

Note: the original licensing of pfSense allowed you to use it for non-commercial or commercial purposes, including installing it on hardware such as this, and selling it as a firewall product. This is no longer allowed. Be careful to observe the new licensing restrictions. You can deploy pfSense for your own use in your own network. Beyond that, consult the Electric Sheep Fencing.

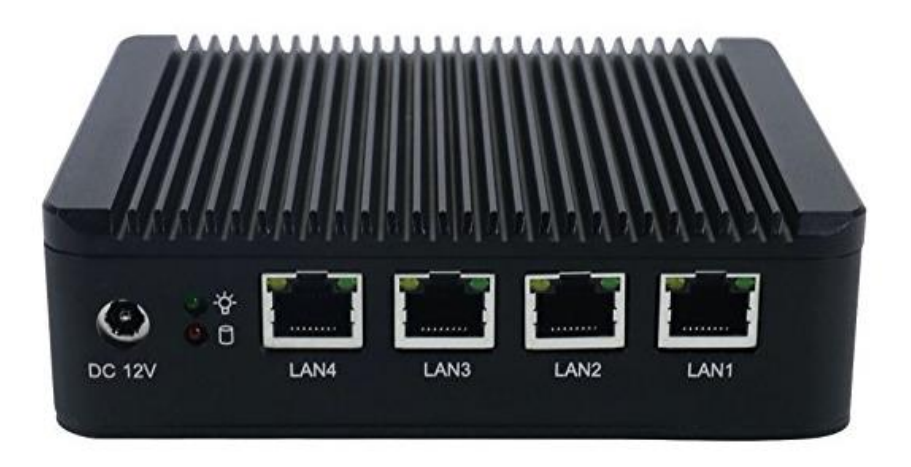

Meanwhile, back to VirtualBox. We will configure two virtual NICs, one for the WAN side, and one for the LAN side. pfSense can support multiple LANs or even multiple WANs, if you want to deploy more complex networks.

Bring up VirtualBox and click on the *New* icon (blue starwheel):

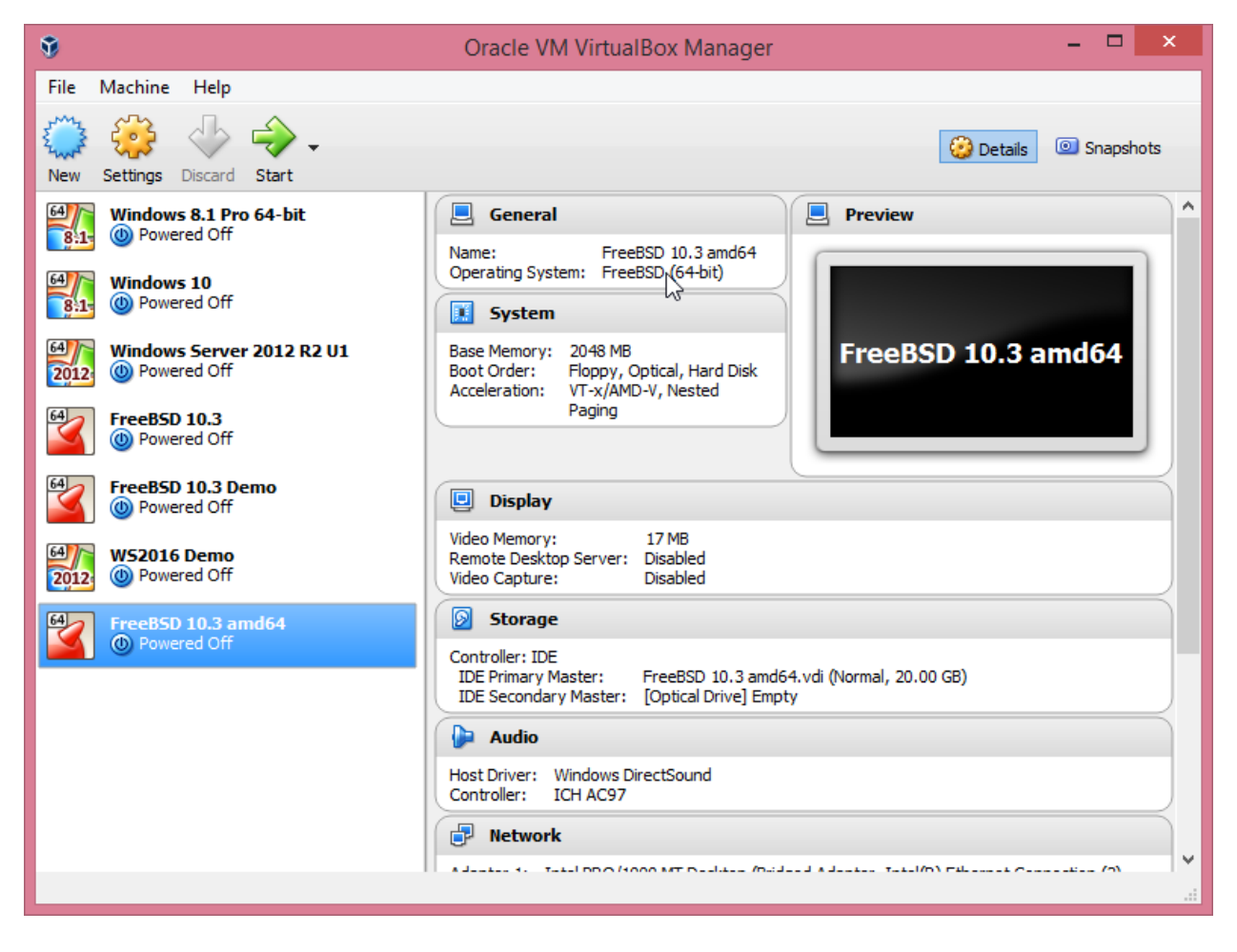

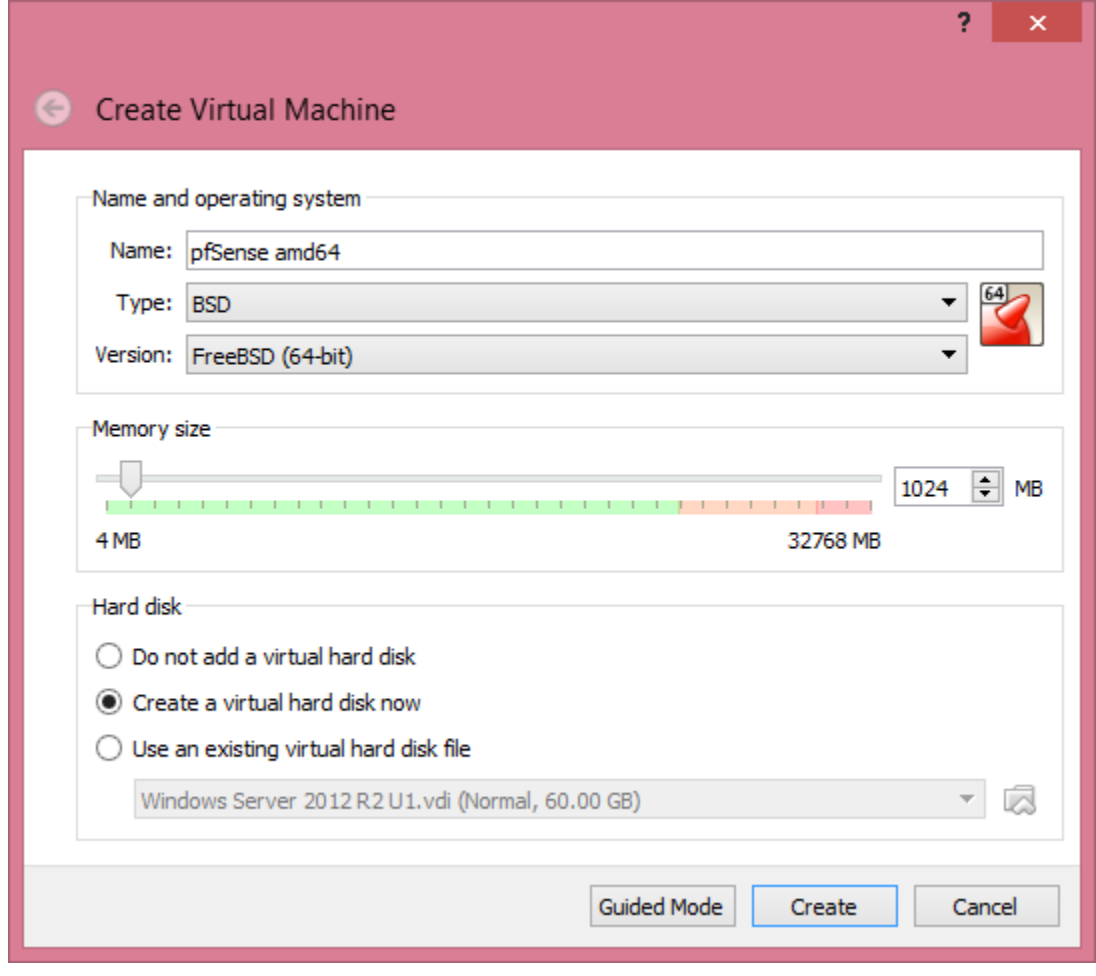

Choose an appropriate name for your VM. The OS type is BSD, 64 bit. 1 GB of RAM is ample.

Click *Create*.

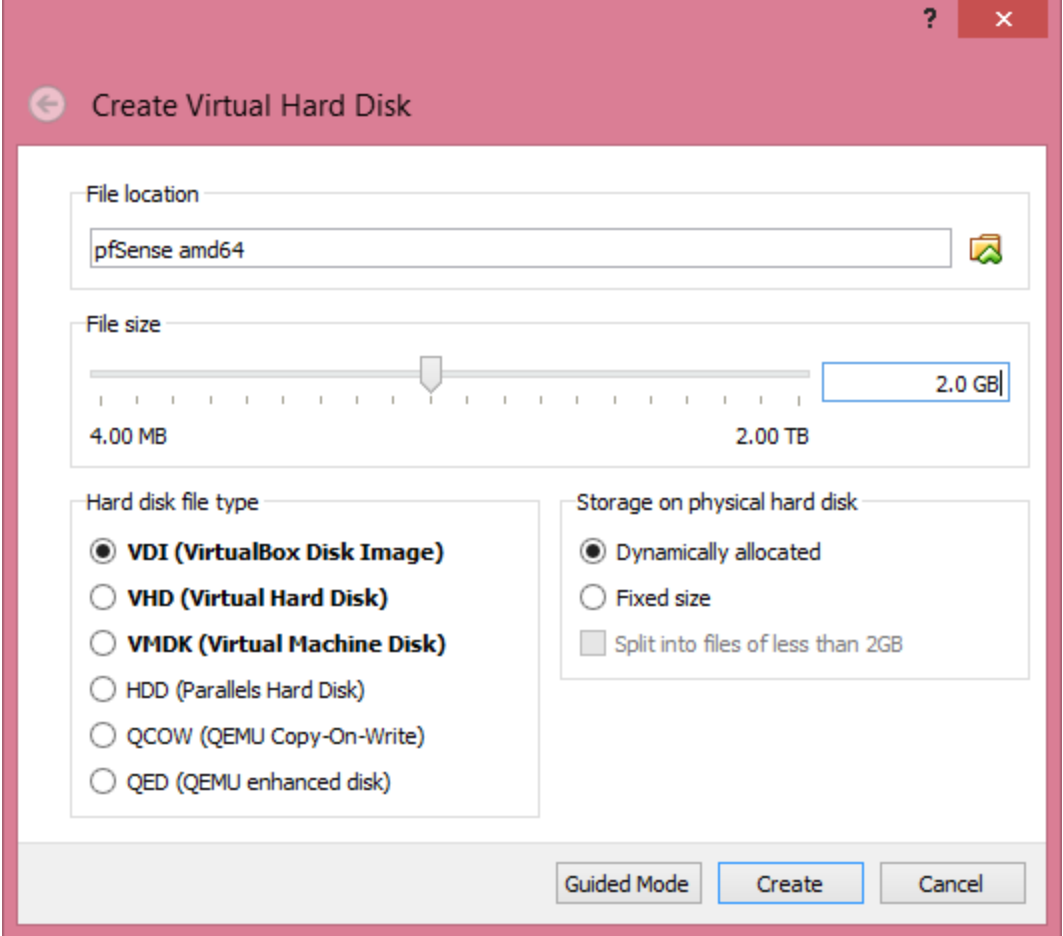

2.0 GB of disk is sufficient for this. If you are deploying a hardware firewall and plan to do significant logging you might want to use a larger HDD.

Click *Create*.

Now select the new VM and click the *Settings* icon (yellow gear wheel). Select *Network*.

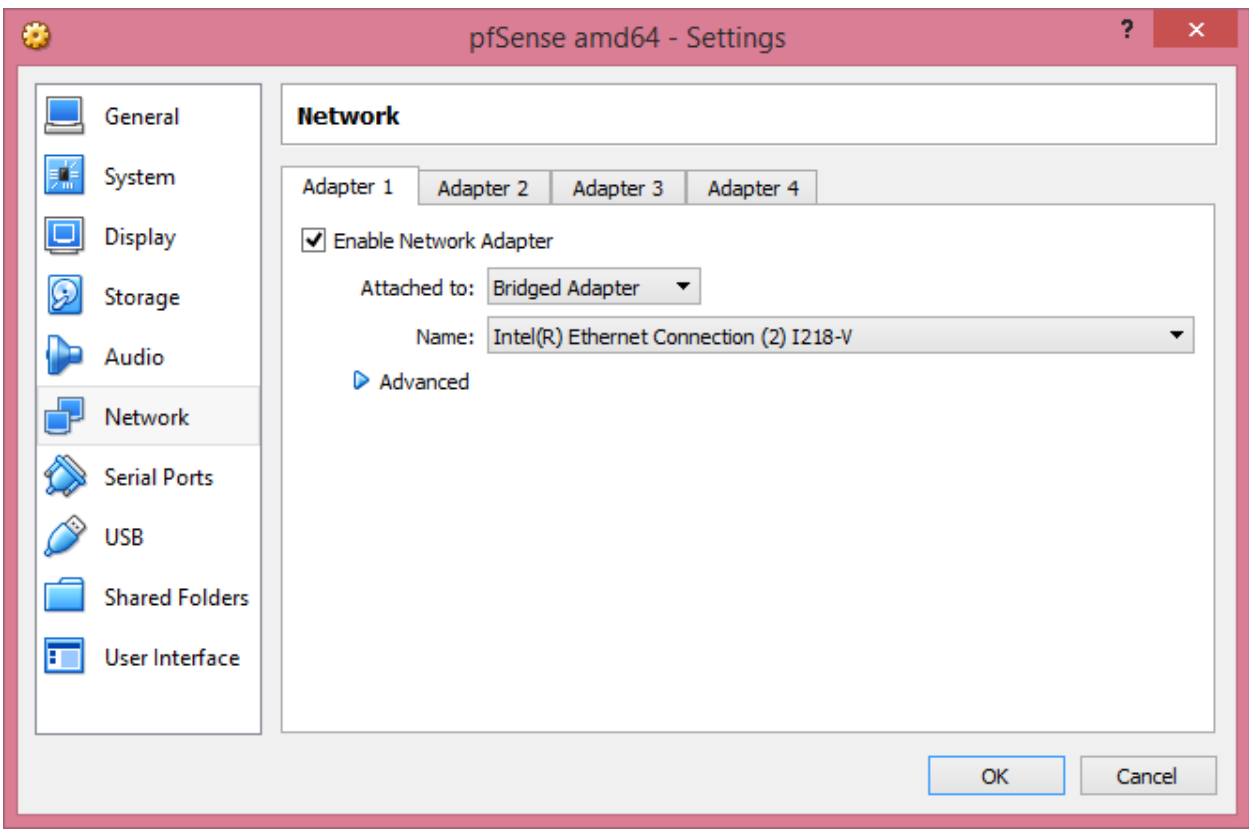

Configure the first NIC (em0). Put it in Bridged mode.

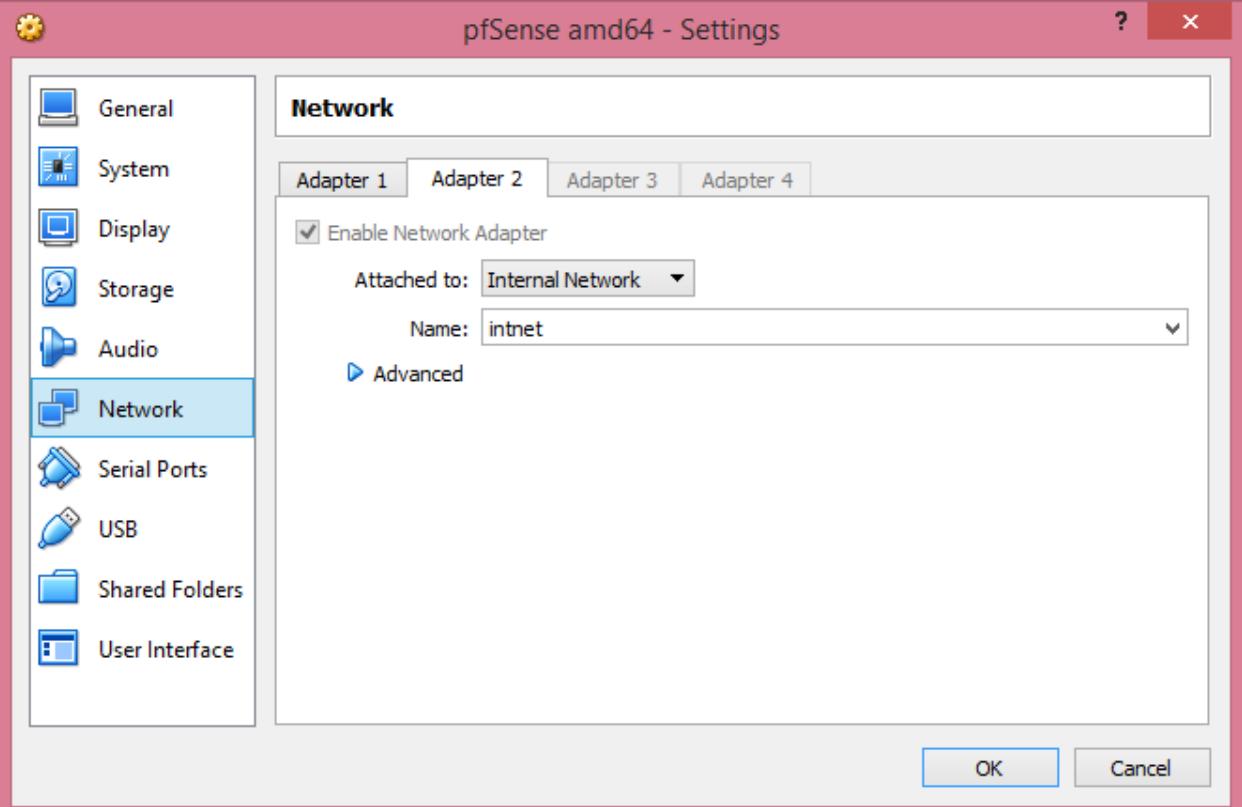

Repeat for a second NIC (em1). You will need to enable this adapter. Connect it to the Internal Network, using the default name *intnet*.

You could create even more virtual NICs if you liked. We will work with two for now.

Now select *Storage*.

The virtual HDD is already there and mounted on a virtual IDE interface.

The virtual optical drive is currently empty.

Mount the ISO image you downloaded before:

- Click on the Optical disk icon (by "Emtpy")
- On the right panel, it will show the IDE Secondary Master. Click on the optical disk icon by that.
- Select *Choose Virtual Optical Disk File*
- Find the ISO image file and select it.

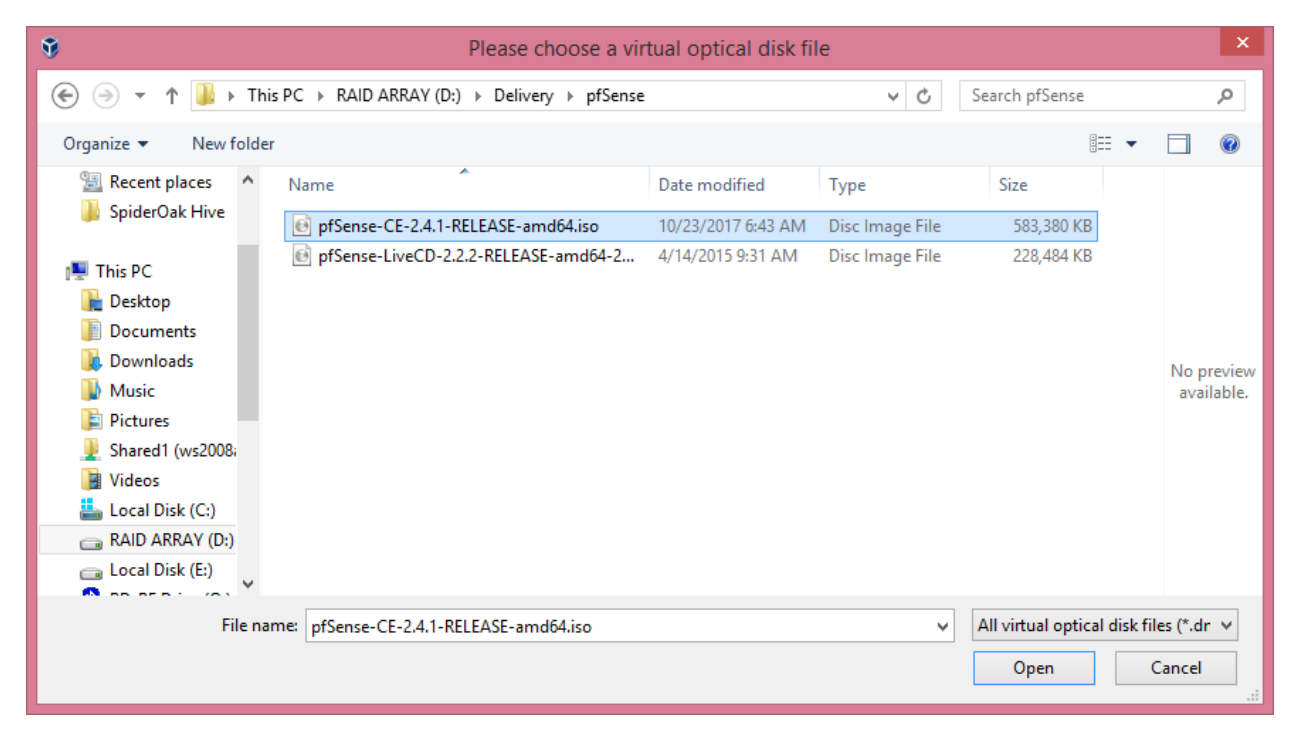

Click *Open*

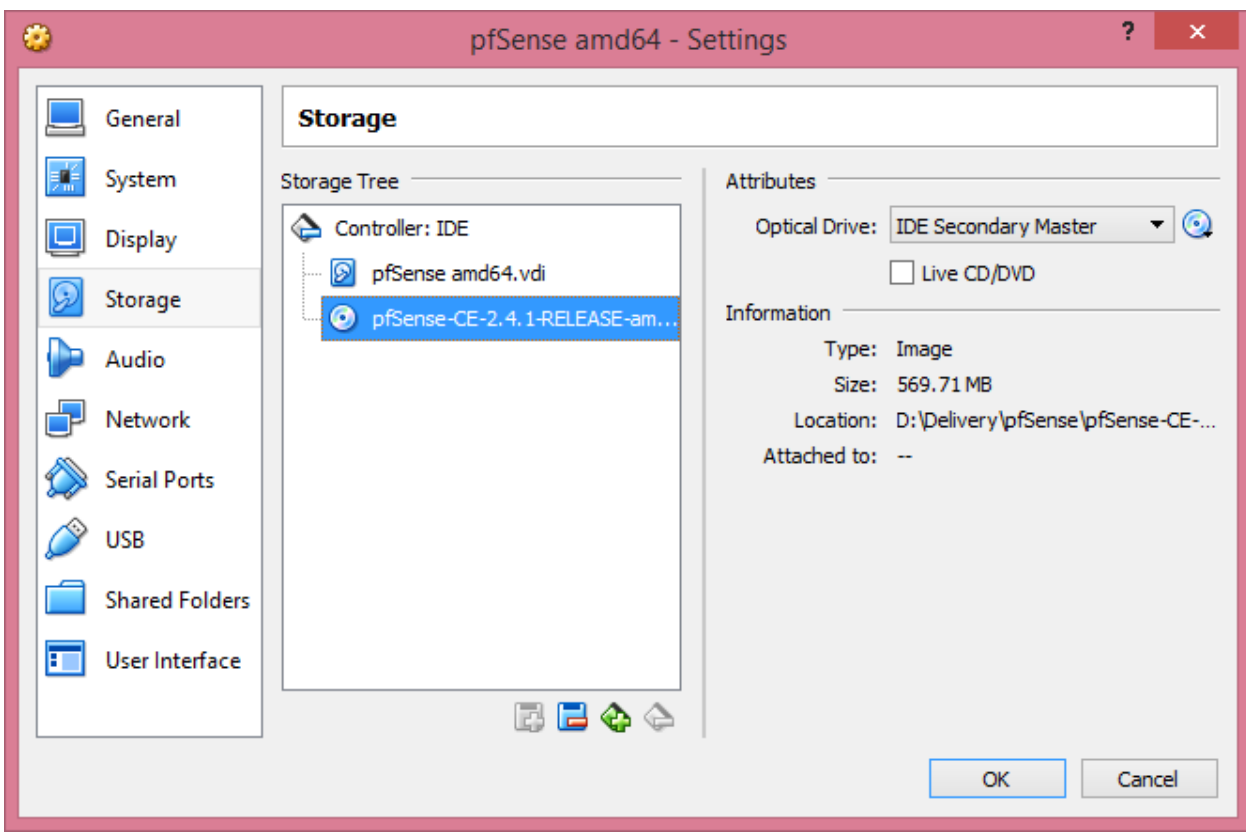

It will now show the ISO image "mounted" on the virtual optical drive:

We are now ready to begin the install from the ISO image.

Dismiss the Settings dialog (OK).

Start the virtual machine by double clicking on the item in the left column of VirtualBox's main window.

A number of lines will fly by on the virtual display while it is loading files and probing the "hardware".

It will finally settle down on the first screen of the *pfSense Installer* wizard.

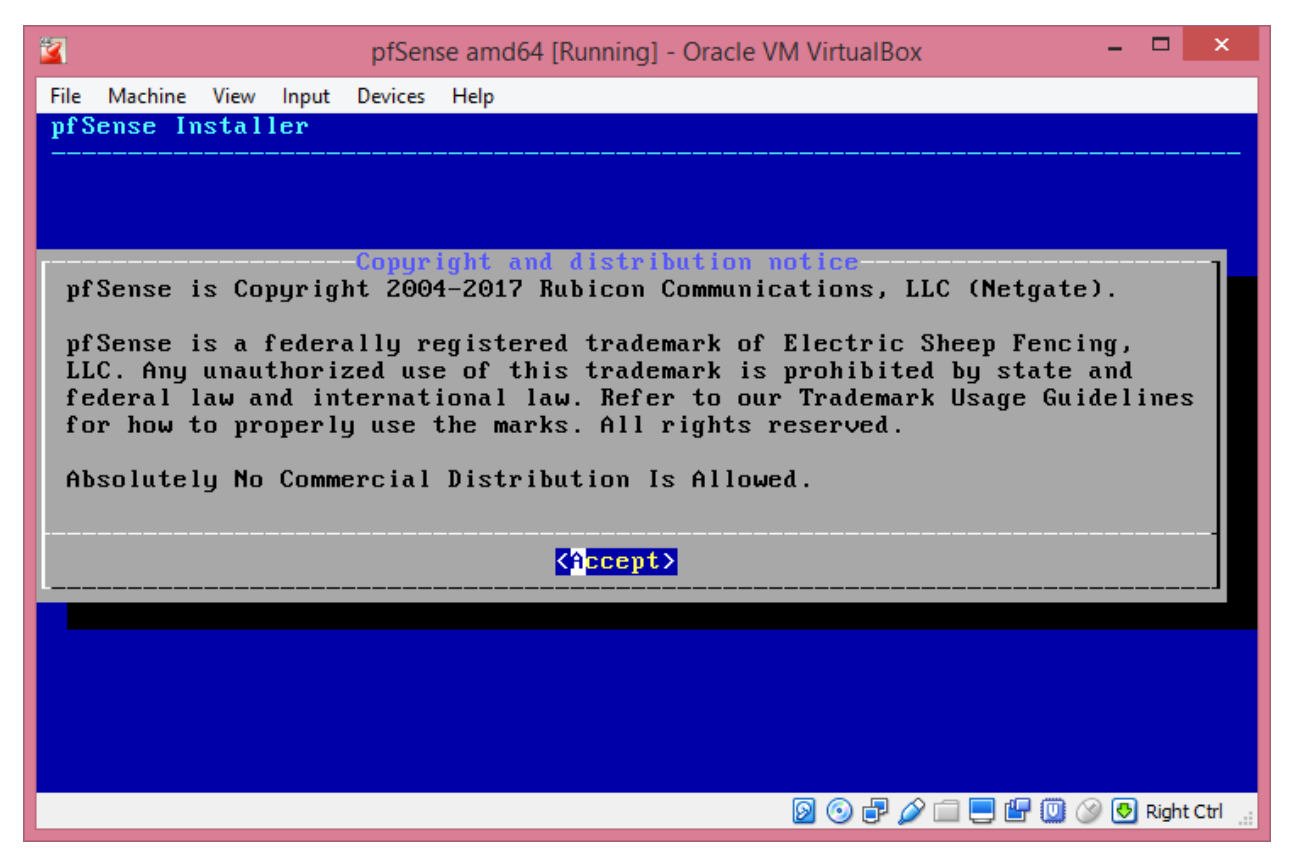

Read the dire warnings about Netgate's trademark and click *Accept* by typing *Enter*.

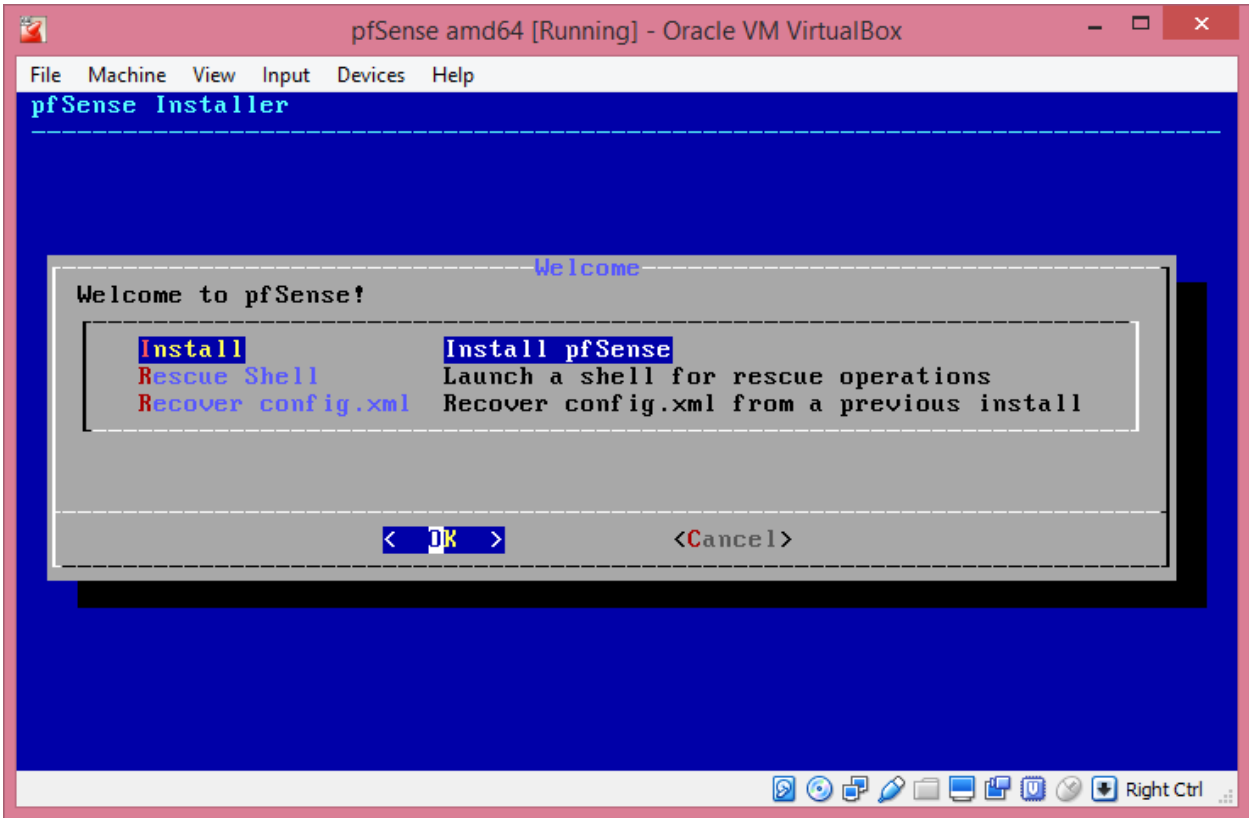

On the Welcome screen, select *Install* by typing *Enter*.

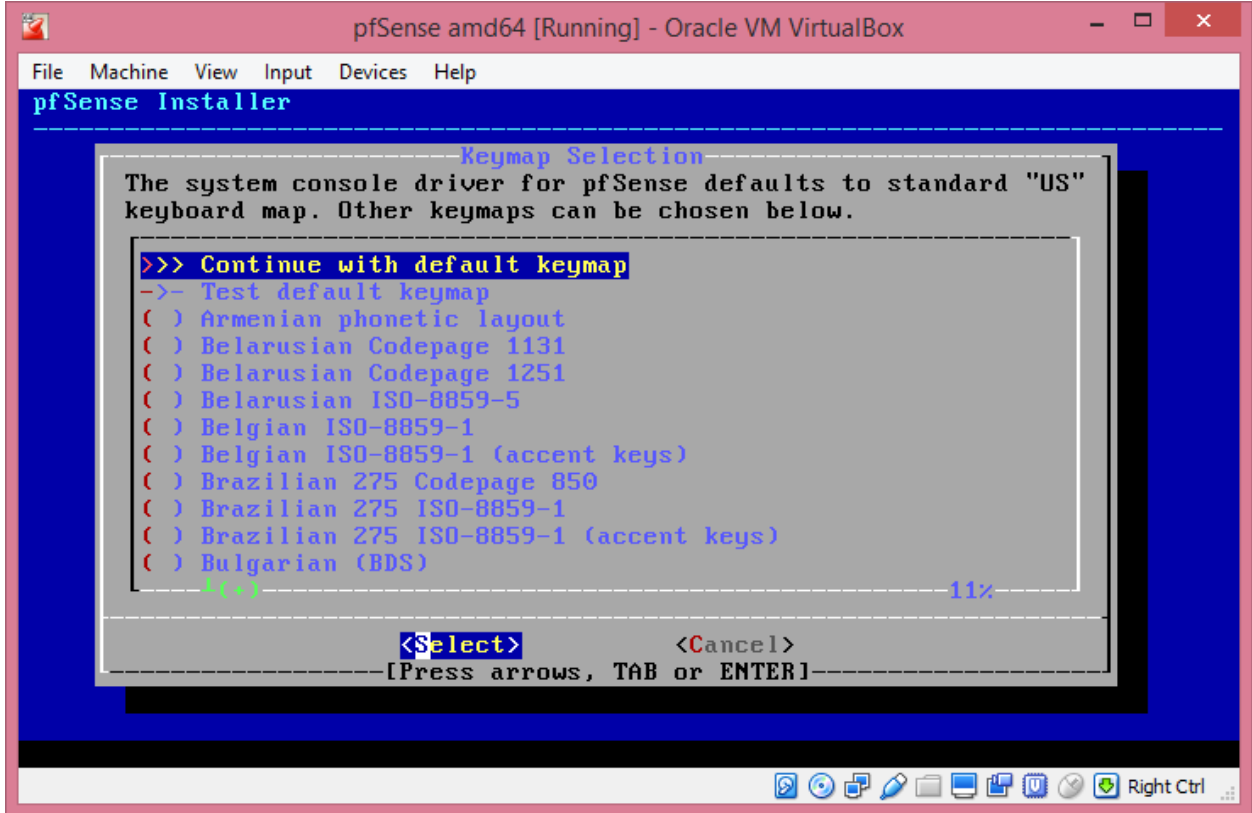

**Keymap Selection:** Continue with the default keymap by typing *Enter*.

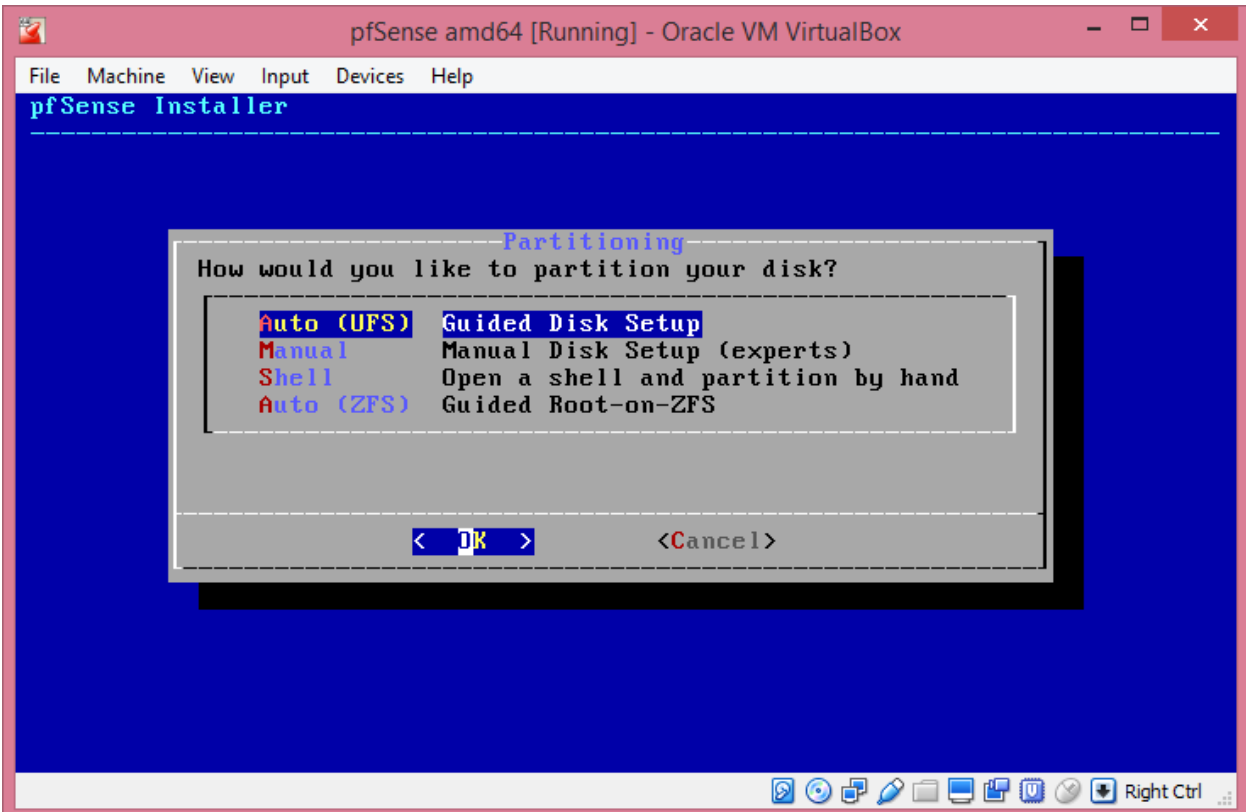

**Partitioning** – do Guided Disk Setup by typing *Enter.* The disk partitioning will take place quickly, then the files will be copied into the partitions.

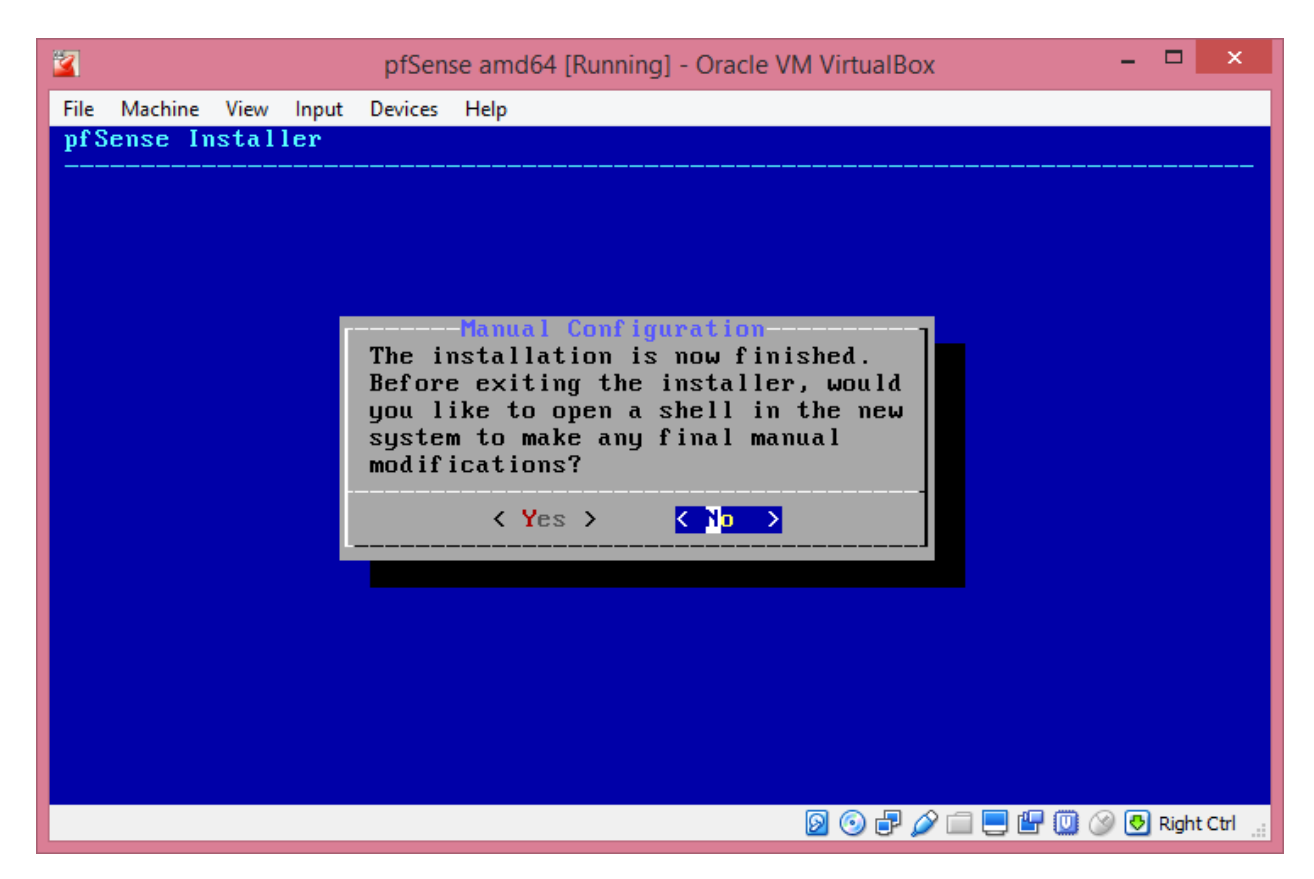

There is no need for manual configuration, so select *No* by typing *Enter*.

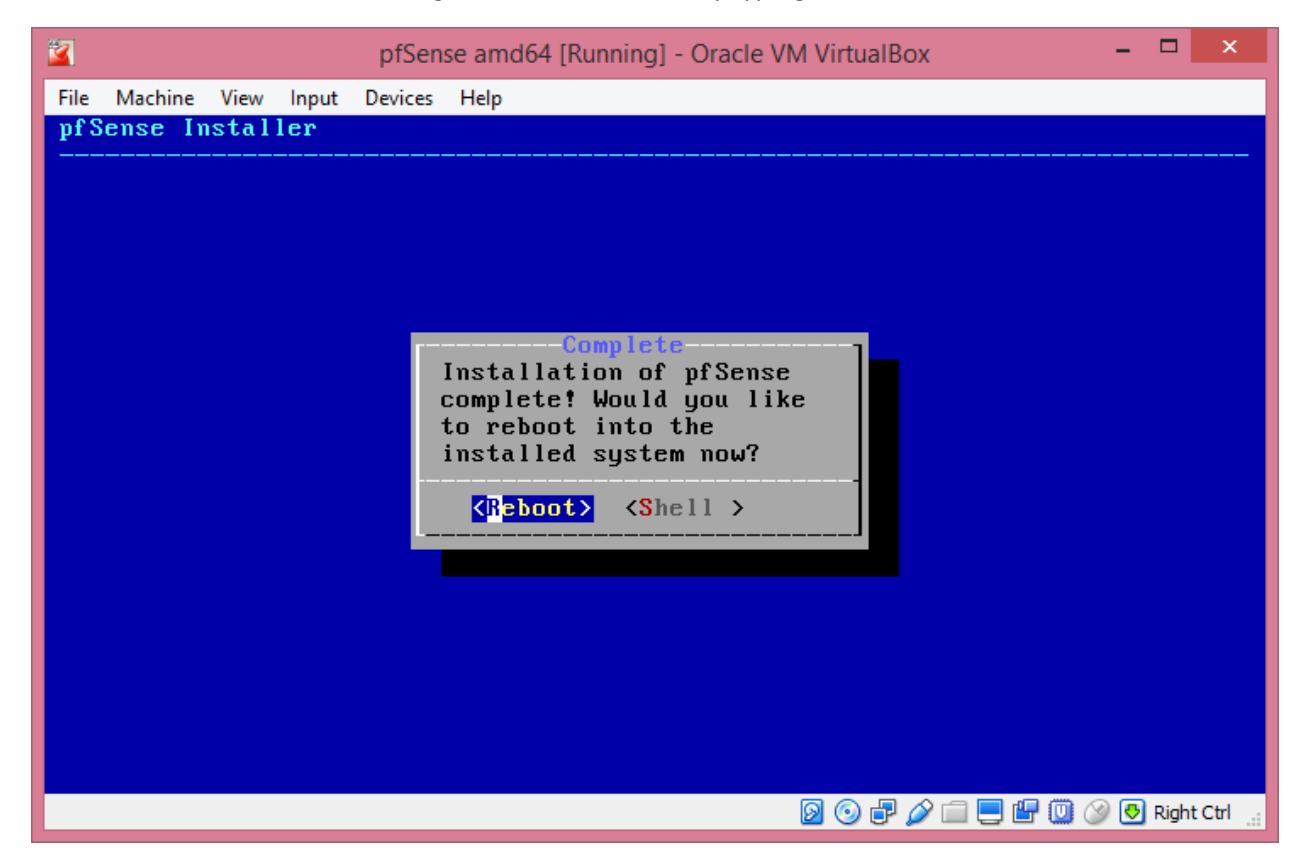

You can now reboot by typing *Enter*. Remove the ISO image from the virtual optical drive:

Devices / Optical Drive / Remove disk from virtual drive

If you are too slow and it boots from the ISO again, just reboot the machine (Machine / Reset) after the ISO image is removed.

It will go through some boot up procedures, probing the "hardware", etc.

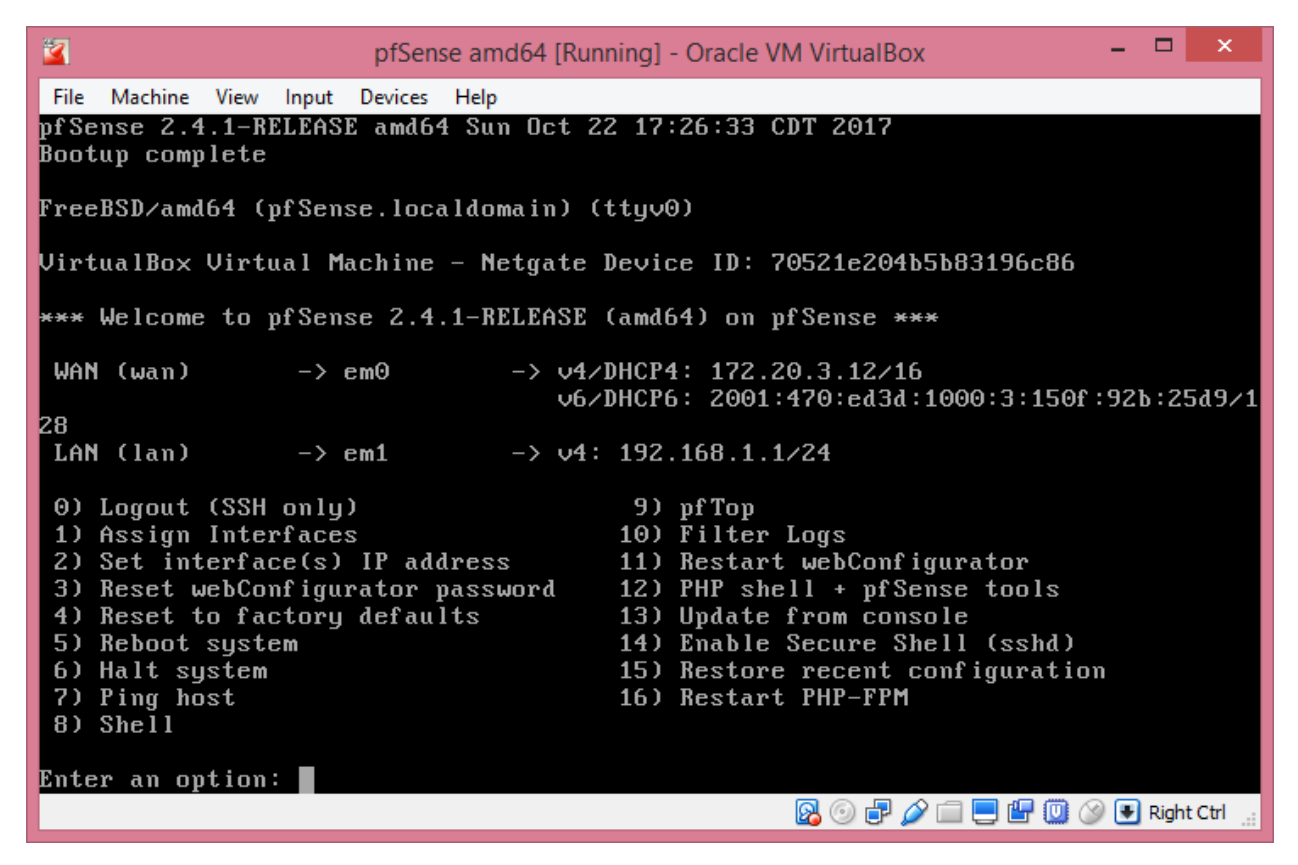

You now need to configure a few things. In my case, the WAN interface (em0) is bridged to my LAN, which has both native IPv4 and IPv6 on it, including DHCPv4 and DHCPv6. pfSense will configure IPv4 and IPv6 addresses using whatever is available (in this case DHCPv4 and DHCPv6).

There is no need to assign interfaces – it chose em0 as WAN and em1 as LAN.

You can set the IP addresses of the two interfaces if you like, but these are fine.

The web interface is now up and running.

To continue configuration, you will need another VM connected to the Internal Network *intnet*. I am using a Windows 8.1 VM. The network configuration is using DHCPv4 (from the new firewall).

Verify that it has configured its network from the DHCPv4 on your pfSense. Verify that you can ping 192.168.1.1 from your second VM.

Bring up a browser on the second VM and connect t[o http://192.168.1.1.](http://192.168.1.1/) You will first get a "untrusted server" error – let it connect anyway.

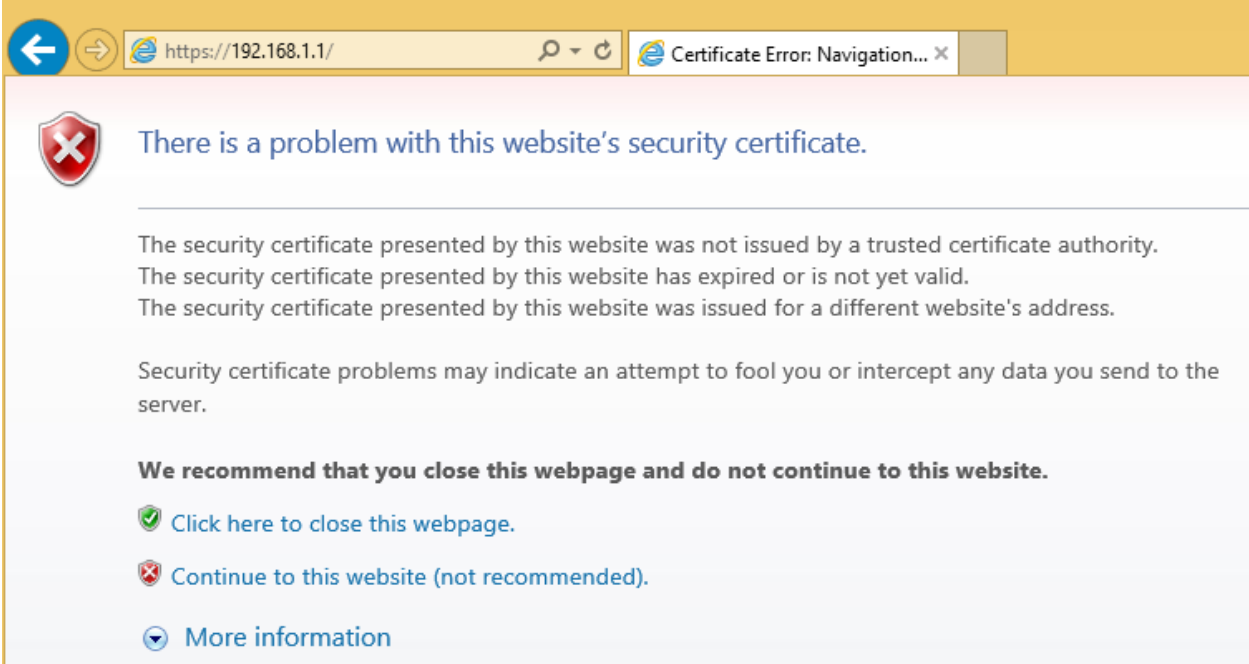

You should see the entry page:

ь

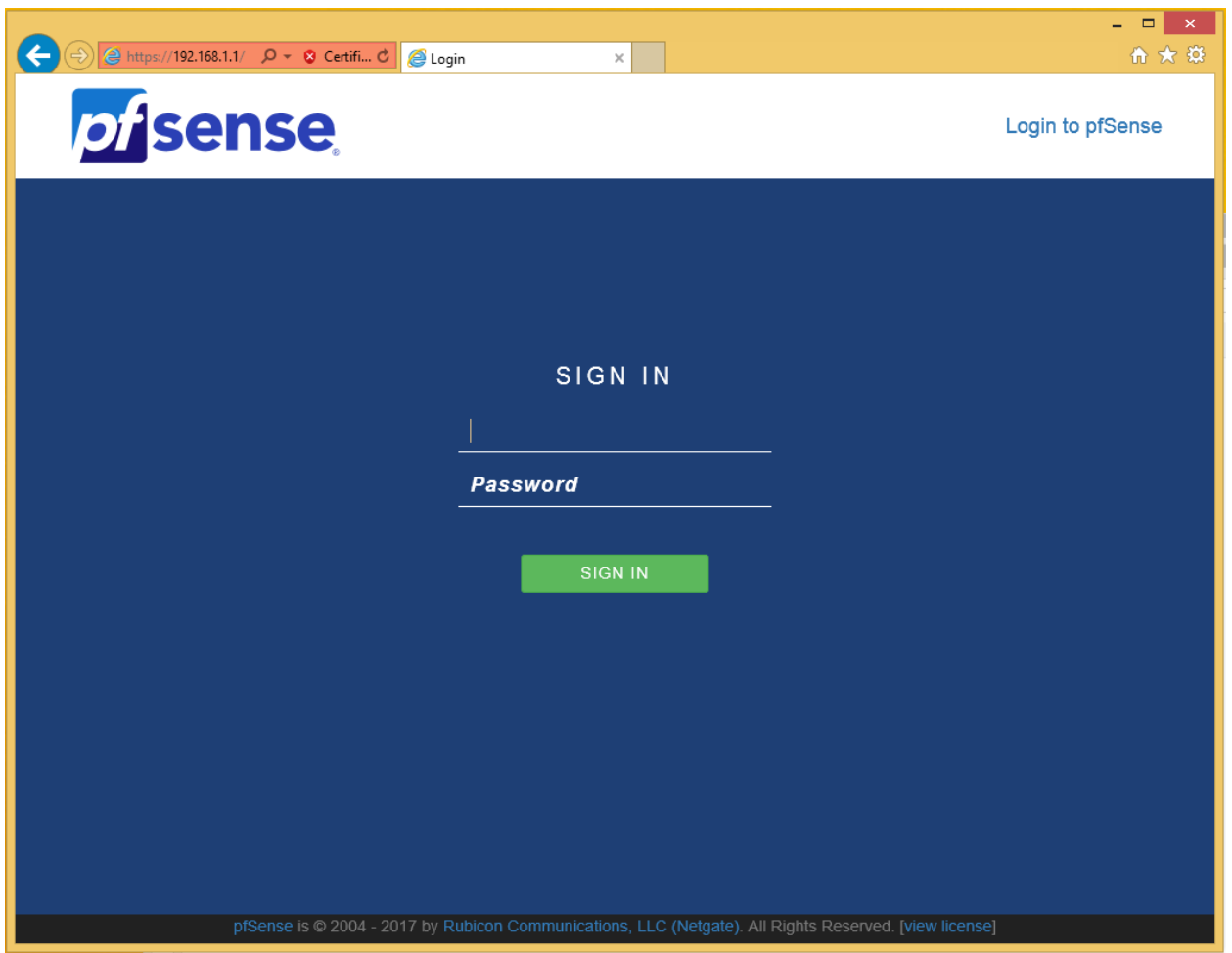

Login with username *admin* and password *pfsense*.

You should now see the main page of pfSense:

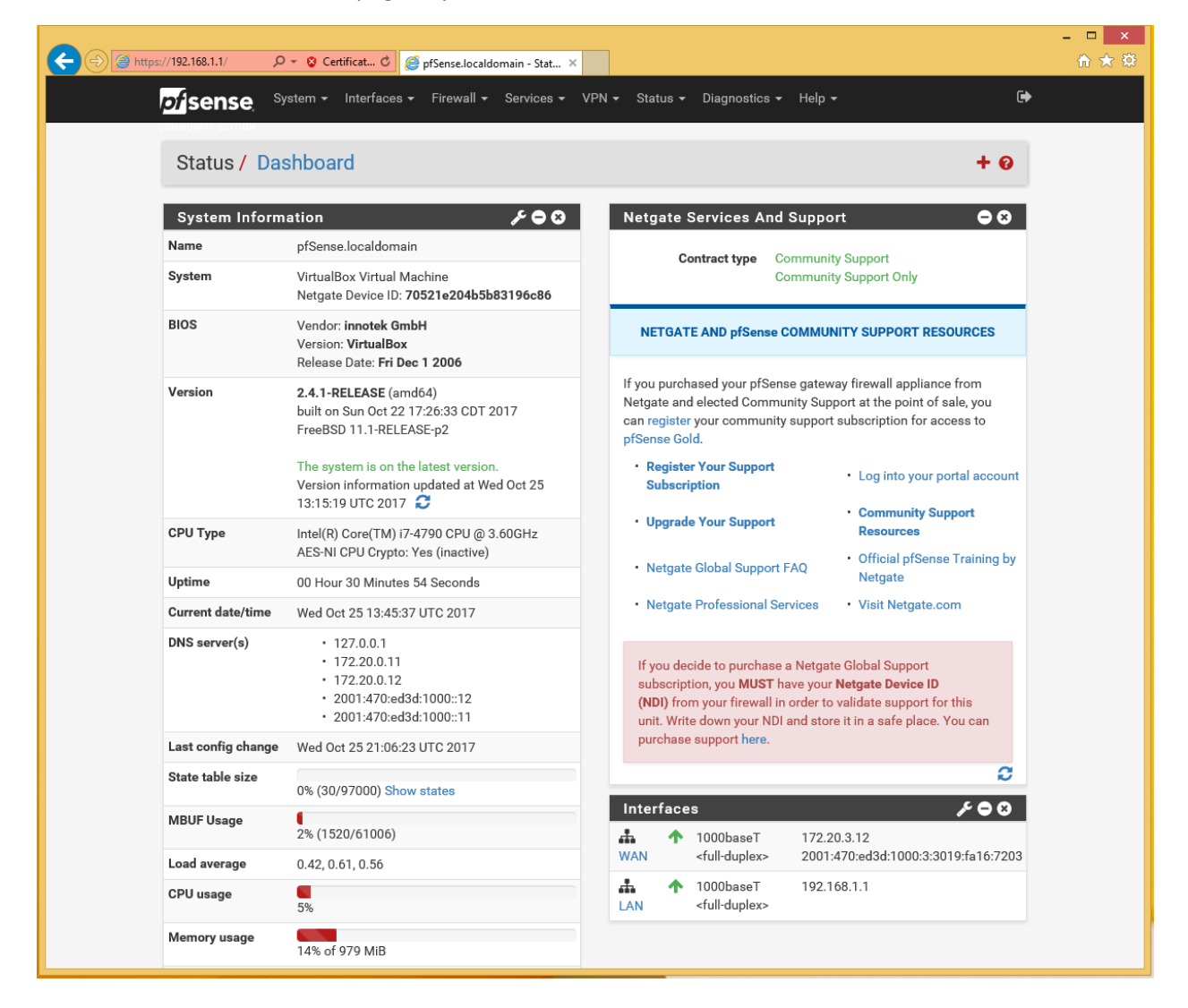